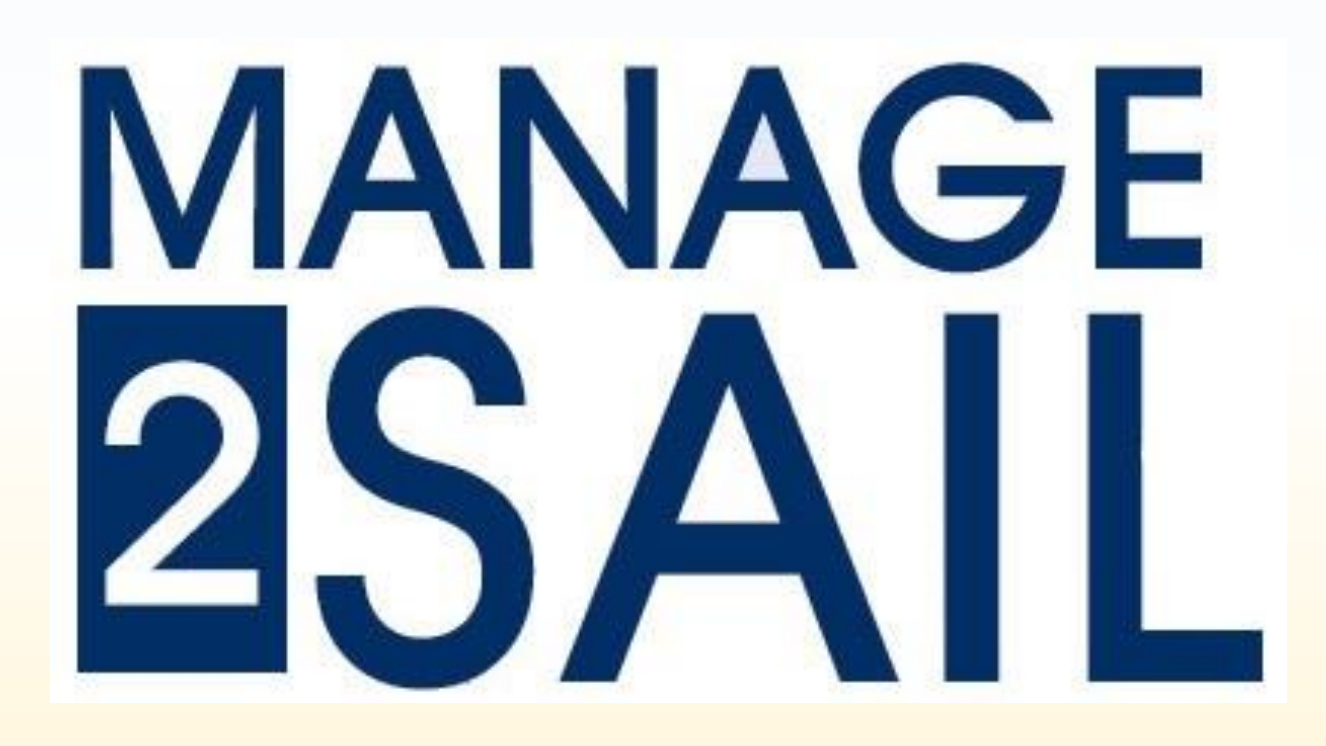

# **Jury Terminal for Sailors**

**How to submit a request to the Jury or any member of the Race Committee**

At the beginning of the event, skipper and crew receive an e-mail with the boat's access codes • **Country Code** • **Sail Number** Boat's access codes• **Password for the current event Sailor App Credential**  $\left\langle \right\rangle$  Répondre à tous Répondre  $\rightarrow$  Transférer contact@sngrpc.com À jeanb.luther@gmail.com dim. 30.01.2022 20:06 (i) Nous avons supprimé les sauts de ligne en surnombre dans ce message. Team credentials for JURY App (SUI 1234) Sail Number Count (y:SUI Sail Number: 1234 Password: ulqLe6s9dq Access codes Dear Sailor, Here with you receive your credential for the Sailors App terminal. This App allows to register online : Scoring inquiry (in the event you would like the RC to review your ranking) Hearing request (protests - request for redress - request for reopening) Equipment substitution Crew substitution (not allowed for single handed boats) Using this App is very simple and easy. Have a look on the enclosed manual. Link to the APP Click here to open Sailors App: https://SailorsApp.manage2sail.com/ Sincerely yours, your m2s team Documents related to this email: Sailor App users manal https://www.manage2sail.com/en-US/Home/DownloadDocument/b1d16bda-54ea-4a46-8f9b-153c5a36971d

 $\cdots$ 

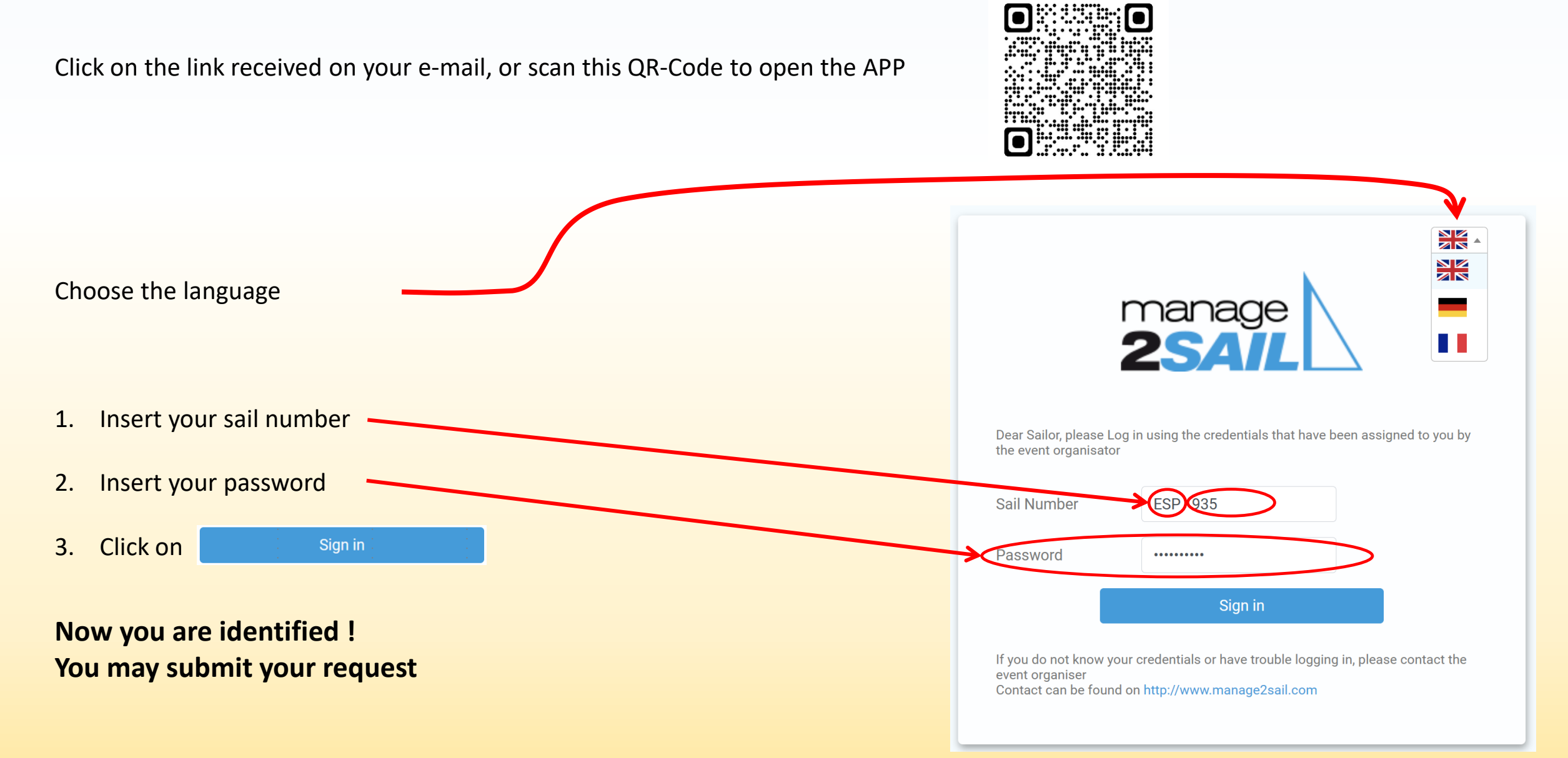

### **You cannot find your access code, or you don't remember where it is ?**

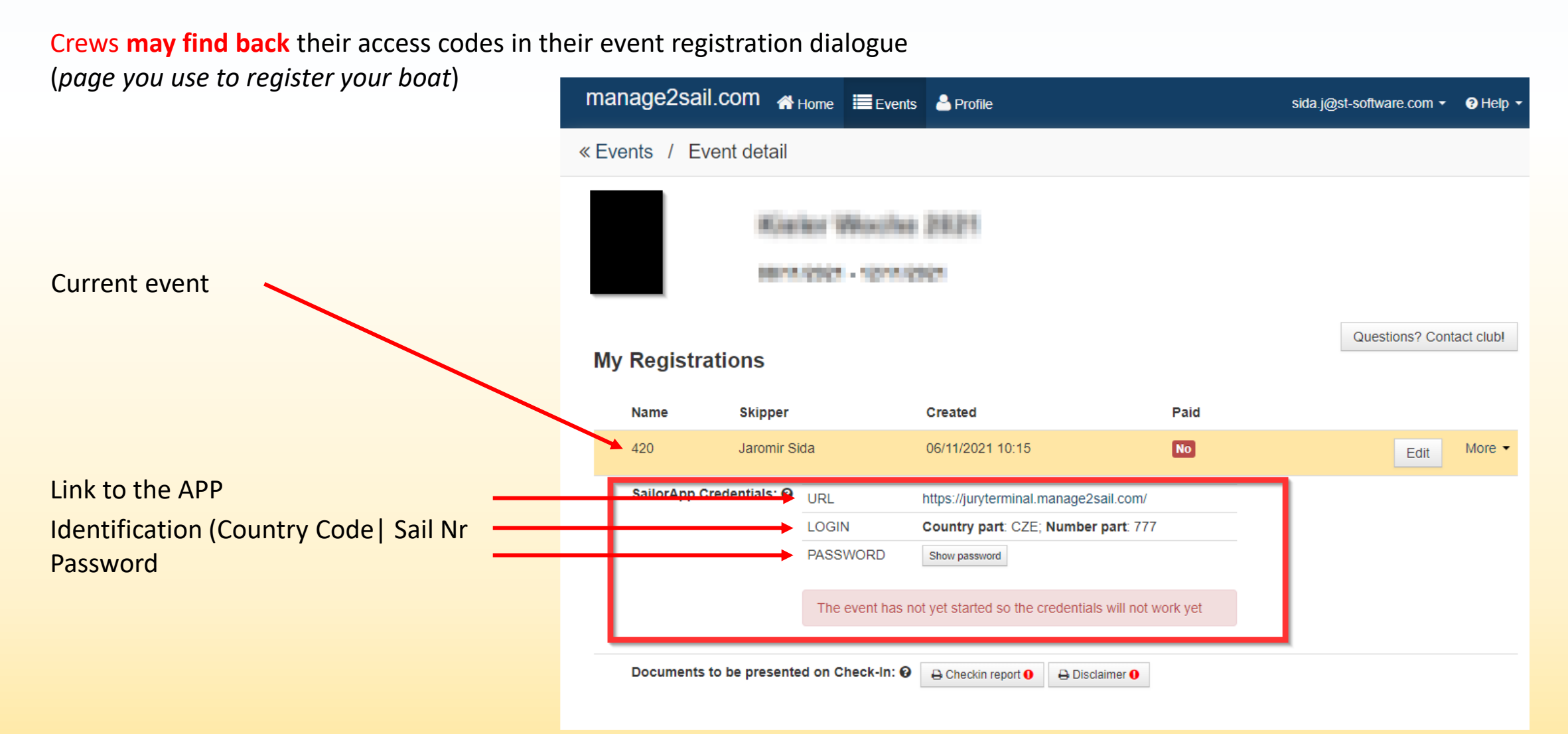

### **App behaviour**

The application **simulates exactly** what happens with paper forms.

- 1) A paper form, dated and signed, must be submitted to the race office
- The request is then handled by the officials in charge

The advantage of the application is that it simplifies the process. Requests are automatically time-stamped and sent directly to the officials in charge.

The latter process the requests, and their decisions are sent by e-mail to the parties and officials involved.

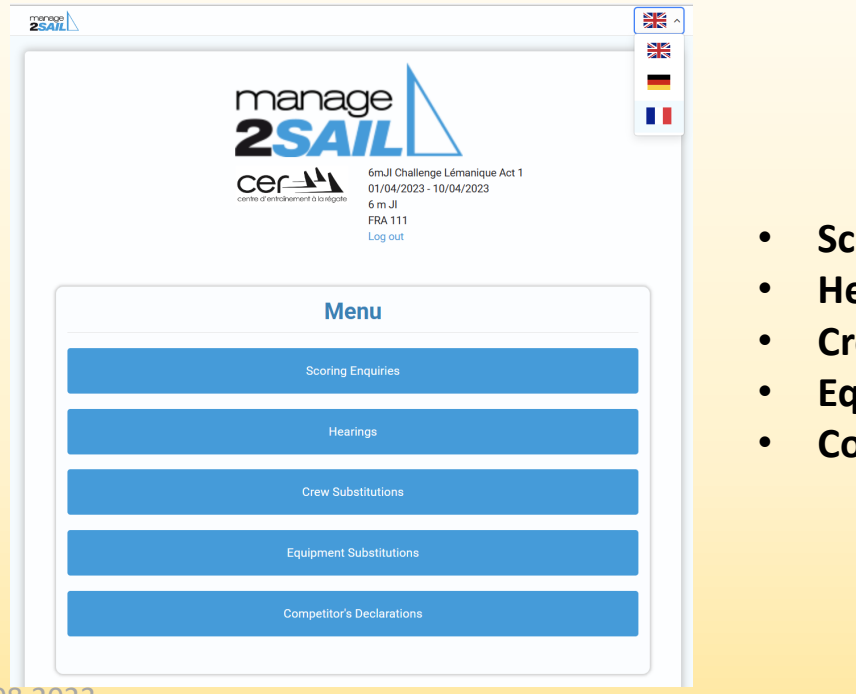

- 
- 
- 
- 
- 
- **Scoring Enquiries**  $=$  Request to review a score
- **Hearing** = Protest / Request for redress / Reopening requests
- **Crew Substitution** = Request for crew substitution
- **Equipment Substitution** = Request for equipment substitution
- **Competitor's Declaration** = Fault acknowledgment / Retirement declaration / Request of protest withdrawal

#### SAILORS Menu – Jury Terminal **How it works** Competitor **Identifies himself with the**  E-mail **received Access codes** Information to all parties May then submit his requestAnd publication on the Official Notice Board Jury Terminal app  $\frac{\text{range}}{25880}$ manage m Automatic e-mail to all parties  $Cer<sup>1</sup>$ 6mJl Challenge Lémaniqu<br>01/04/2023 - 10/04/2023 **Menu Scorer** Publication Handling J · Jury<br>Decision • Jury on the Official of the request by : • Race officer Notice Board • Technical Committee

**Forgotten or missing codes / Lost your way ?**

**As a last recourse, with your phone, tablet or lap-top, go to the race office or to the Jury**

### **APP menu**

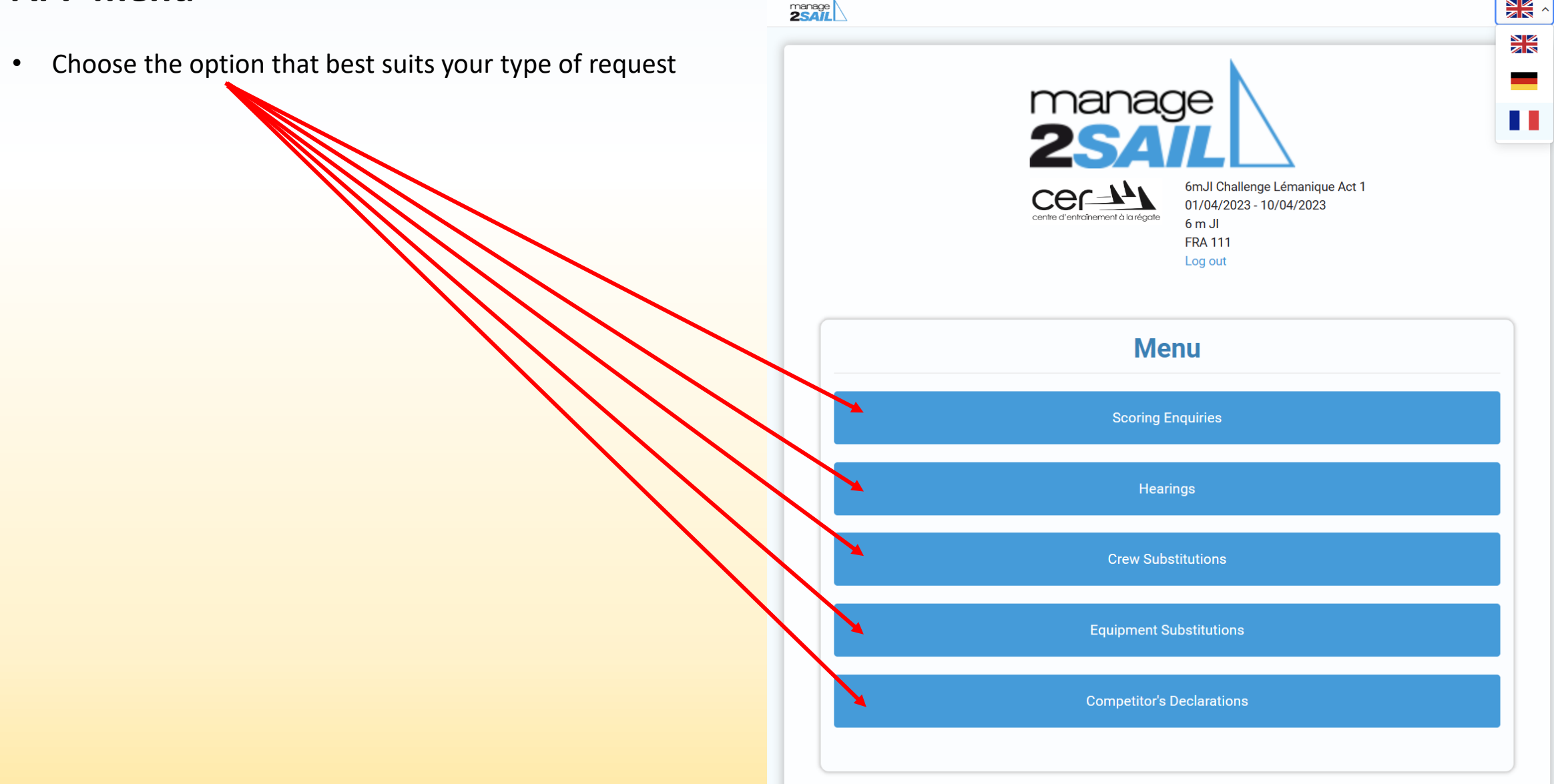

### **Scoring Enquiry = "You request to review your ranking"**

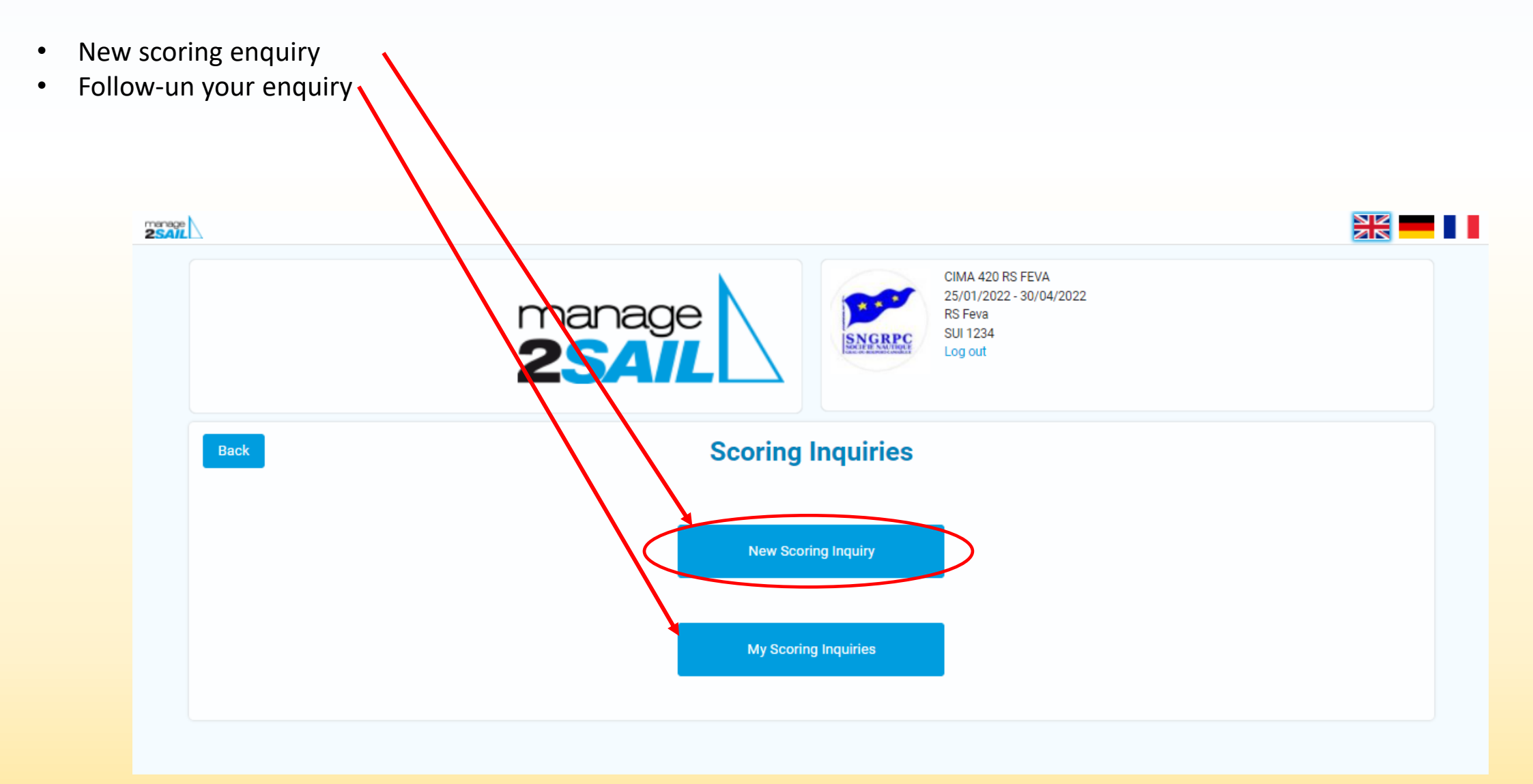

### Interface REGATIER – Jury Terminal

### **Fields to be filled in for a review of your ranking request**

As you would do on a paper form, just fill in the following fields :

- Select the race
- Motivation for the request
- Submit

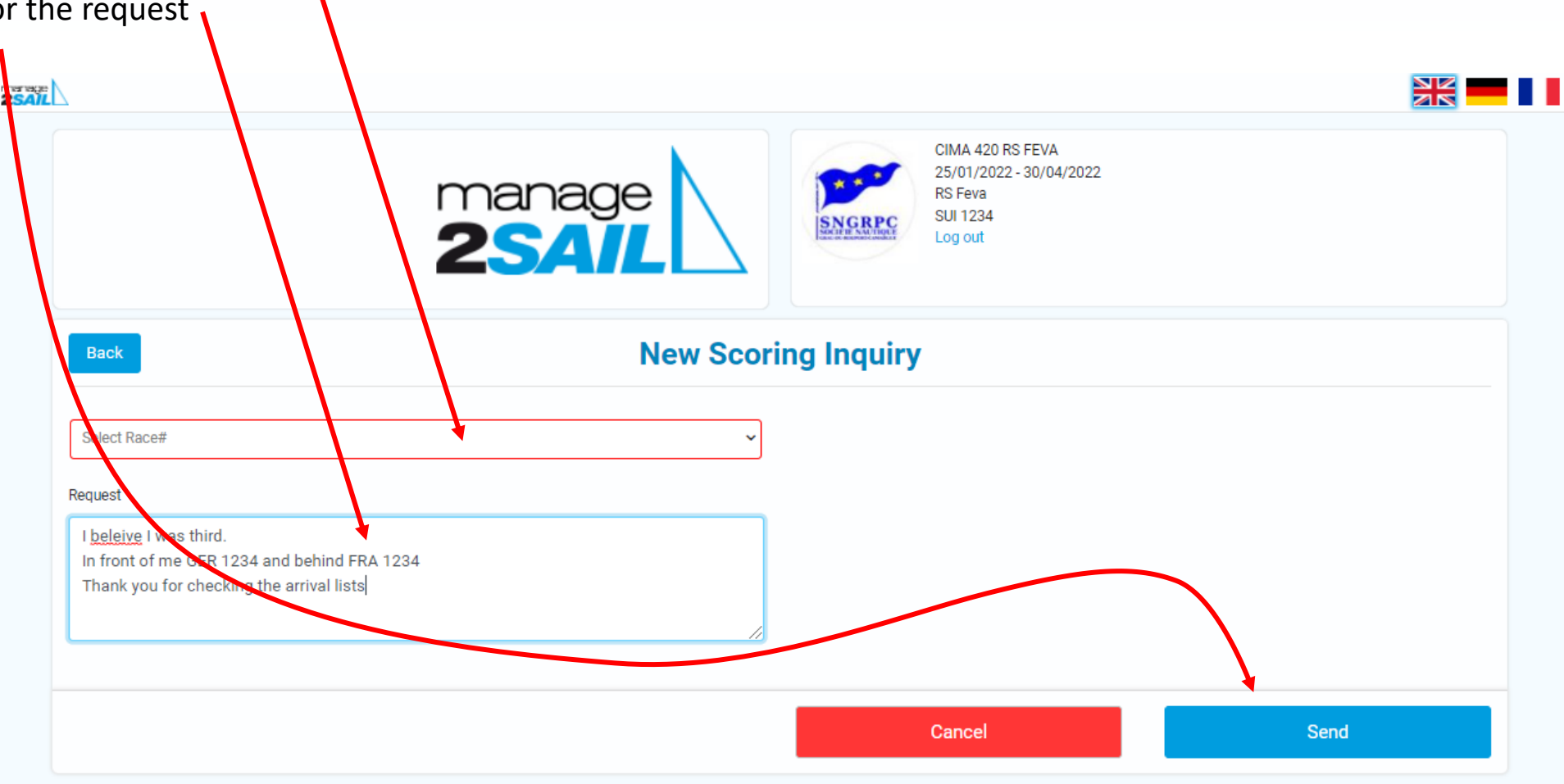

### **Warning, before you send the form**

Jury Terminal is always asking you to confirm your intention to submit a request. After it has been sumbitted a request cannot be changed, neither modified nor withdrawn !

#### • **WARNING** :

A submitted request cannot be modified.

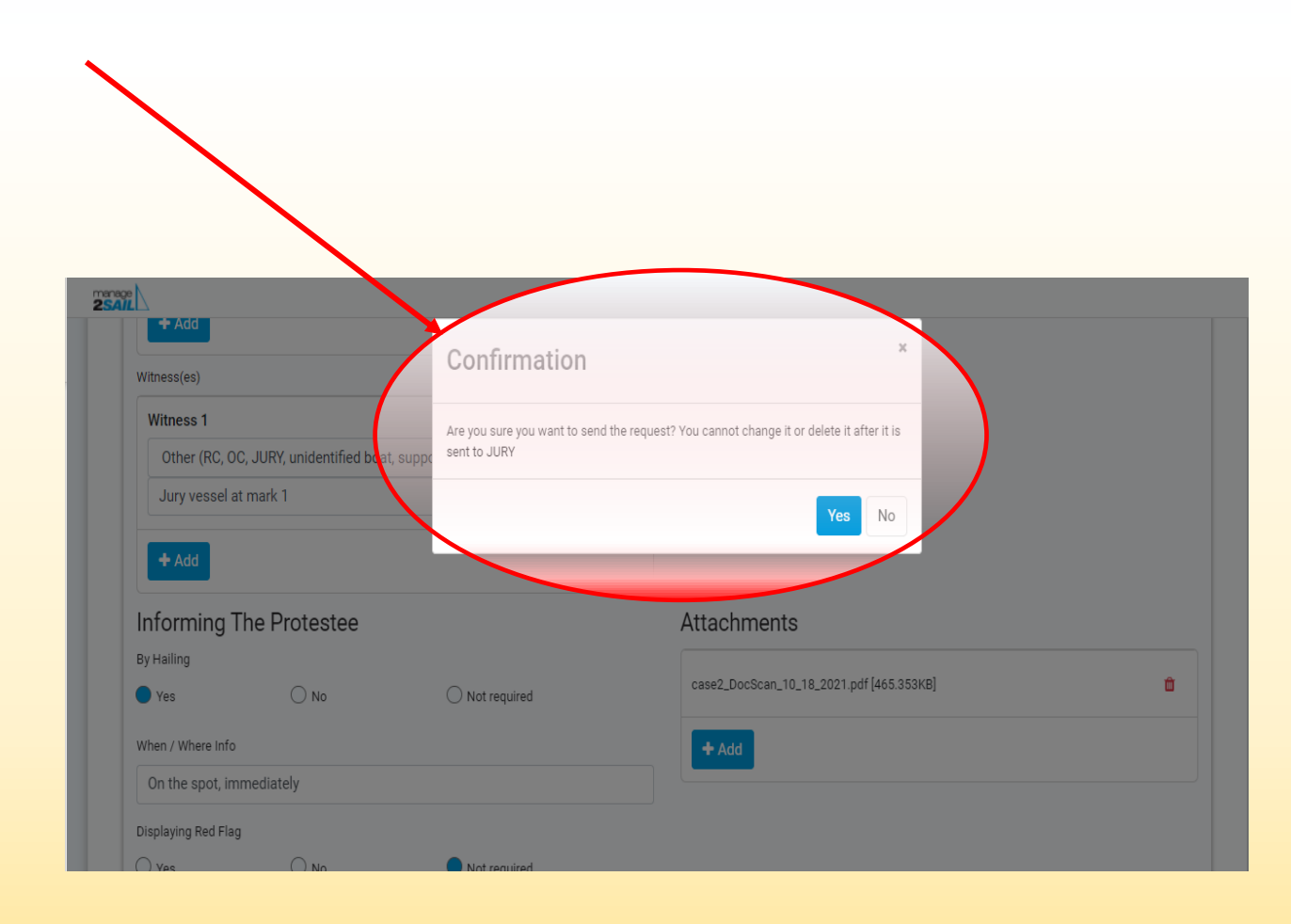

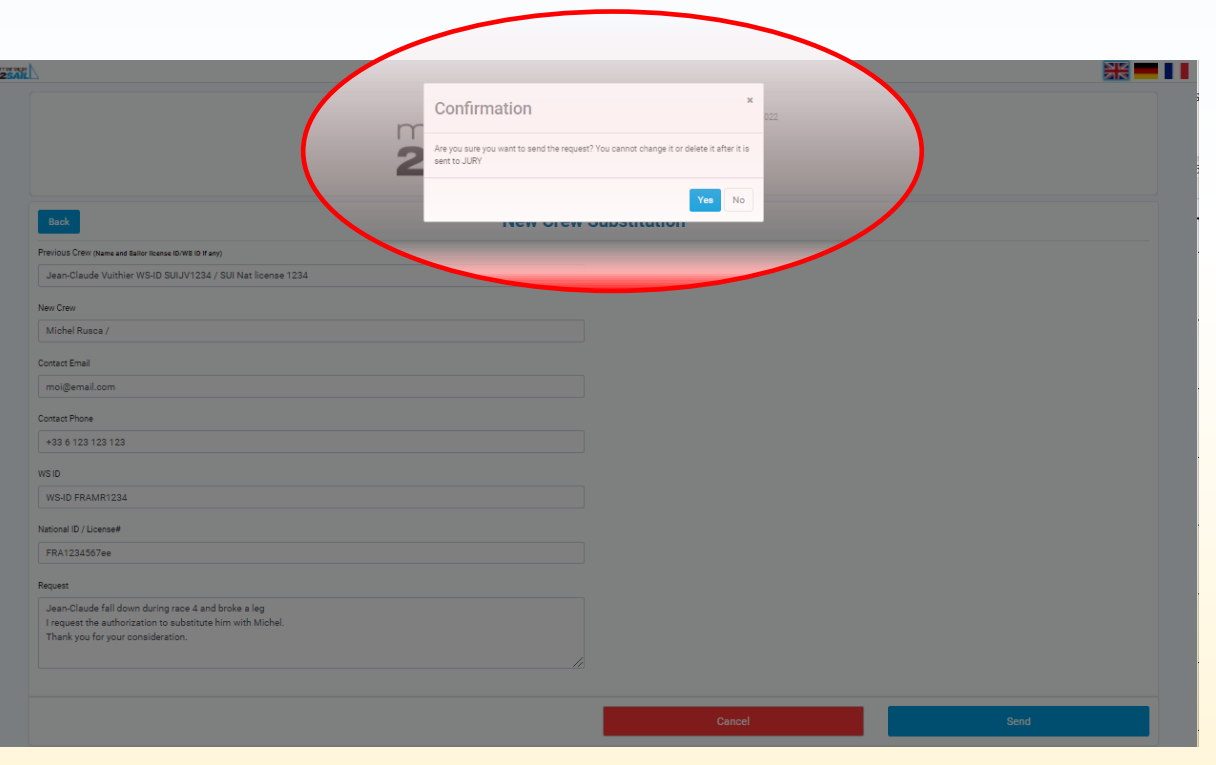

## **Confirmation message that you intend to submit your request**

- **Confirm that you are willing to submit your request with <YES>.** Otherwise your request will be ignored.
- Then the follow-up is on the "Official Notice Board" and/or with Jury Terminal menu :
	- See my requests
	- See all request that are related to me

*In other words, this is more or less a doubleing of the published information of the Manage2Sail "Official Notice Board"*

#### **Example of the decision mail received by parties**

After the Scorer has made a decision, the APP Jury Terminal will send an email to the requestor. Exemple of mail sent

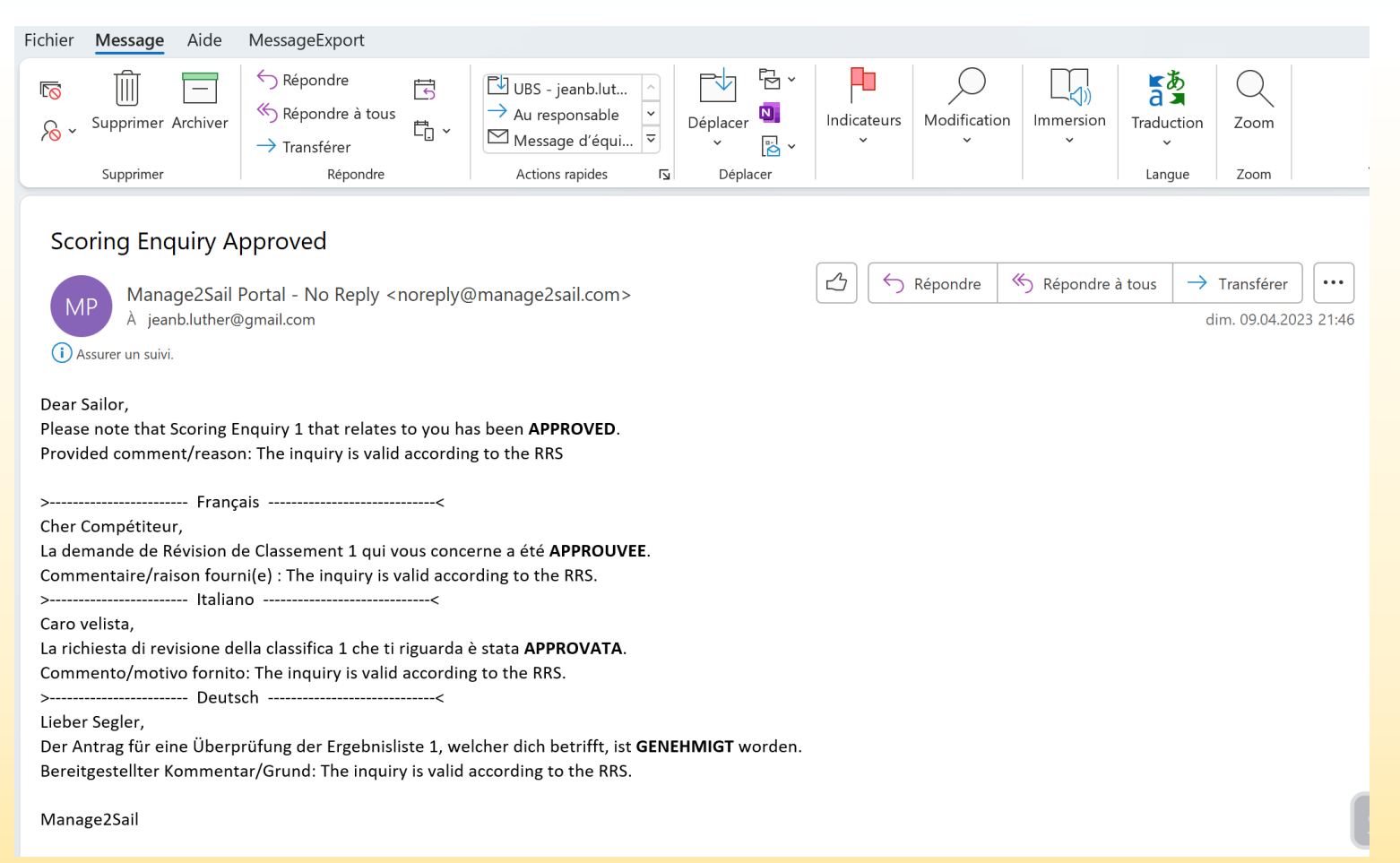

### **Crew Substitution = You request the "substitution" of one crew**

![](_page_13_Figure_2.jpeg)

### **Fields to be filled in for a crew substitution request**

As you would do on a paper form, just fill in the following fields :

• Names and identifiers of the crew you would like to replace

![](_page_14_Picture_110.jpeg)

#### **Warning, before you send the form**

Jury Terminal is always asking you to confirm your intention to submit a request. After it has been sumbitted a request cannot be changed, neither modified nor withdrawn !

• **WARNING** :

A submitted request cannot be modified.

![](_page_15_Figure_5.jpeg)

![](_page_16_Picture_128.jpeg)

## **Confirmation message that you intend to submit your request**

- **Confirm that you are willing to submit your request with <YES>.** Otherwise your request will be ignored.
- Then the follow-up is on the "Official Notice Board" and/or with Jury Terminal menu :
	- See my requests
	- See all request that are related to me

*In other words, this is more or less a doubleing of the published information of the Manage2Sail "Official Notice Board"*

#### **POSITIVE decision – an e-mail is sent to the requestor**

After the Race Committee has made a decision, the APP Jury Terminal will send an email to the requestor Example of the mail sent

![](_page_17_Picture_3.jpeg)

#### **NEGATIVE decision – an e-mail is sent to the requestor**

As soon as the Race Committee has made a decision, the APP Jury Terminal will send an email to the requestor Example of the mail sent

![](_page_18_Picture_3.jpeg)

### **Hearing Request = Request for a "Protest, Redress or Reopening"**

![](_page_19_Figure_2.jpeg)

### **Hearing Request**

• Requestor's boat ID verification

![](_page_20_Picture_3.jpeg)

![](_page_21_Figure_1.jpeg)

### **Warning, before you send the form**

Jury Terminal is always asking you to confirm your intention to submit a request. After it has been sumbitted a request cannot be changed, neither modified nor withdrawn !

• **WARNING** :

A submitted request cannot be modified.

![](_page_22_Figure_5.jpeg)

### **Possibilité d'ajouter un schéma ou une photo**

Jury Terminal draws your attention that you did not add any photo or drawing inserted into your request and offers the possibility to do it here if you have forgotten it before.

*It is not mandatory to add photos or drawings, this may be added during the hearing.*

![](_page_23_Figure_4.jpeg)

![](_page_24_Picture_128.jpeg)

## **Confirmation message that you intend to submit your request**

- **Confirm that you are willing to submit your request with <YES>.** Otherwise your request will be ignored.
- Then the follow-up is on the "Official Notice Board" and/or with Jury Terminal menu :
	- See my requests
	- See all request that are related to me

*In other words, this is more or less a doubleing of the published information of the Manage2Sail "Official Notice Board"*

#### **Mail received by parties**

When a hearing request has been submitted, all parties and the jury shall receive an e-mail. Example of mail sent by m2s

You may click on the link provided in the e-mail. This will display the contents of the request

![](_page_25_Picture_4.jpeg)

16.08.2023 M2S - Jury Terminal --- Jean-Bernard Luther (SUI) 27

#### **Schedule mailed to all parties**

Once the jury has scheduled and published a case hearing, Jury Terminal will send an e-mail with the schedule to all prties. Example of mail sent

![](_page_26_Picture_3.jpeg)

![](_page_27_Picture_37.jpeg)

The jury may send complementary information

![](_page_28_Figure_1.jpeg)

Liste of my hearing requests

![](_page_29_Picture_1.jpeg)

Status of my hearing equests

![](_page_30_Figure_1.jpeg)

Follow-up of hearings / decisions that relates to me

This hearing is scheduled, but has still no decision decided and published.

![](_page_31_Picture_38.jpeg)